# **Employee Self-Service (ESS) User Guide**

*Some instructions in the guide below may not be applicable to you at this time.*

To login to the employee self-service site, go to https://pea-ep.prismhr.com

- If you onboarded electronically, the login credentials will be the same as the username and password you created during onboarding.
- If you do not have a username registered, please
- If you forgot either your username or password, please click on the "Forgot Username?" or **If you do not have a user** to create your account. "Forgot Password?" links. The intervention of the "Forgot Username" or "Forgot Username" or "Forgot Username"

**PLEASE NOTE:** You may choose to view the site in either English or Spanish by clicking on the language at the bottom right. the bottom right  $\bf SE~NOIE:$  You may choose to view the site in either English or Spanish by clicking on the language at language at language at  $\bf 1$ 

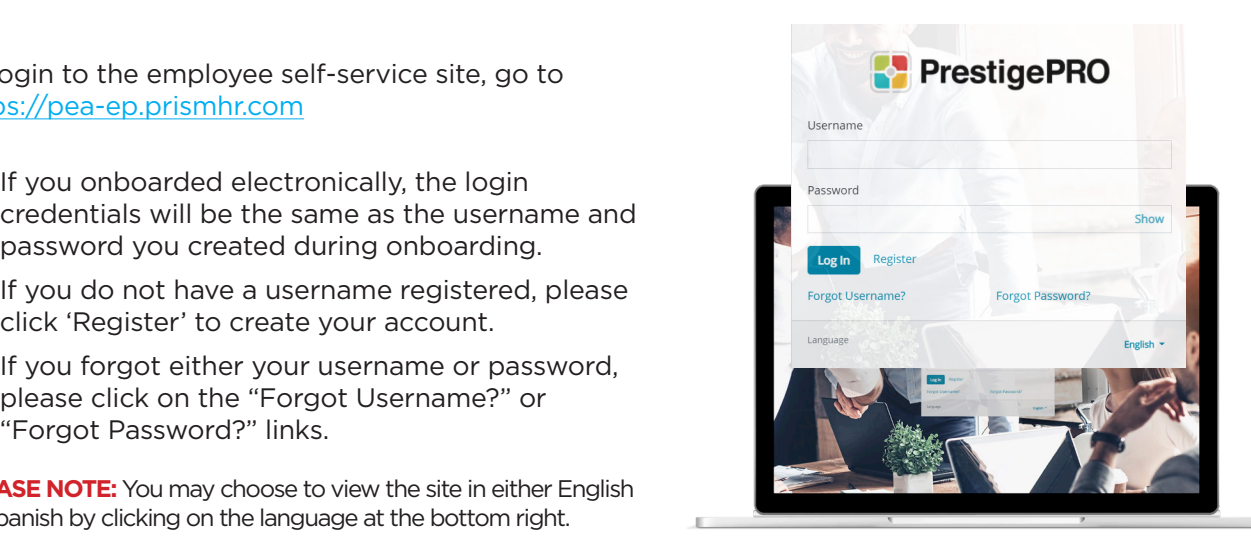

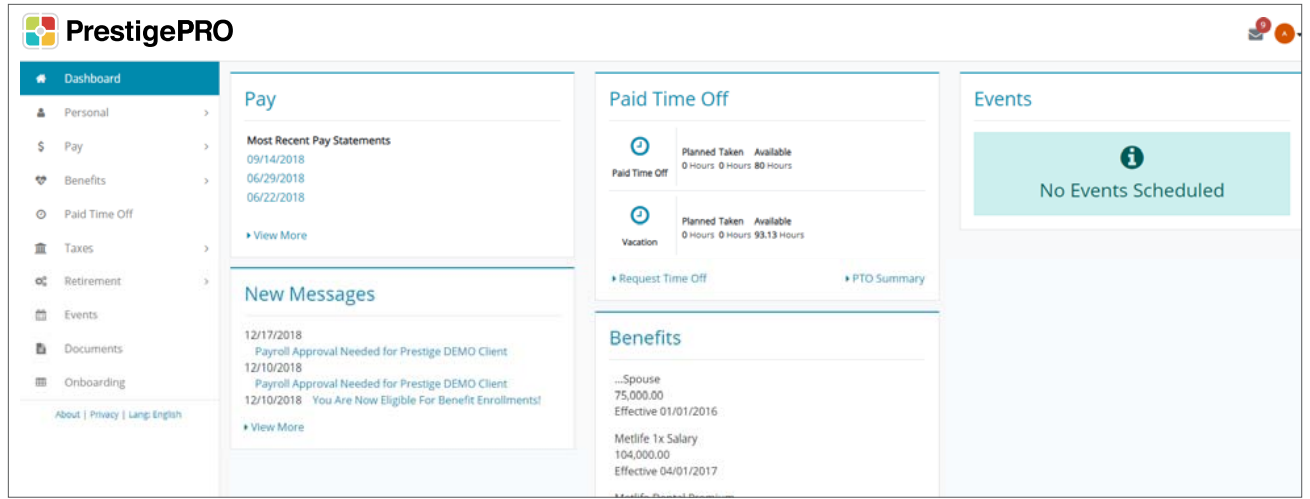

Your dashboard will display several widgets for quick access to information. You can view recent pay stubs, view benefits summary, message center, and view paid time off balances.

On the left hand side, you will see a number of menu tabs along with a series of submenus inwhich information can be reviewed and in some cases updated.

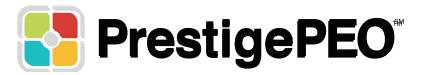

#### **Personal**

The **Personal** menu contains your **Employee Summary, Personal Personal Personal Information, Contact Info, Address, Emergency Contacts and Veteran Status**.

> **Employment Summary**: Shows Job Title, Current Pay Rate, Date of Hire. These items cannot be edited

cannot be edited

**Contact Info:** Your personal contact info, i.e phone numbers and email address. These Items can be edited. **Another product in the set of the set of the set of the s** 

**Address:** Your current address for mailing purposes.

\*\*PLEASE NOTE: If you update your home address here, you must notify employeechanges@prestigepeo.com with the updated and the state of the contract of the contract of the contract of the contract of the contract of the contract of the contract of the contract of the contract of the contract of the contract of the contract of the contract benefit carriers. ‐ **Employment Summary –** Shows Job Title, Current Pay Rate, Date of Hire. These items cannot be edited ‐ **Contact Info:** Your personal Contact info, i.e Phone Numbers and email address. These Items can be

**Emergency Contacts: Can be edited** emergency comacts. Can w **\*\*PLEASE NOTE:** If you update your home address here, you must notify **Emergency Contacts**. Can be  $\mathcal{L}$ 

**Veteran Status:** Can be edited

**\*\*TIP:** To return to the main dashboard, you can click the **a** Dashboard icon in the top left corner. employeechanges@prestigepeo.com with the updated address and effective date in order to have it **\*Tip:** The main dashboard, you can consider the top left corner. **\*\*TIP:** To return to the main dashboard, you can click the icon in the top left corner.

#### **Payroll** The **Payroll** menu option allows you to view your **Pay History** (including reprint Pay Stubs), **Payroll Inquiry**, and The **Payroll** menu option allows you to view your **Pay History** (including reprint Pay Stubs), **Payroll Inquiry**, and

The **Payroll** menu option allows you to view your **Pay History**  (including reprint Pay Stubs), **Payroll Inquiry**, and **Direct Deposit** Setup (including adding and deleting accounts).

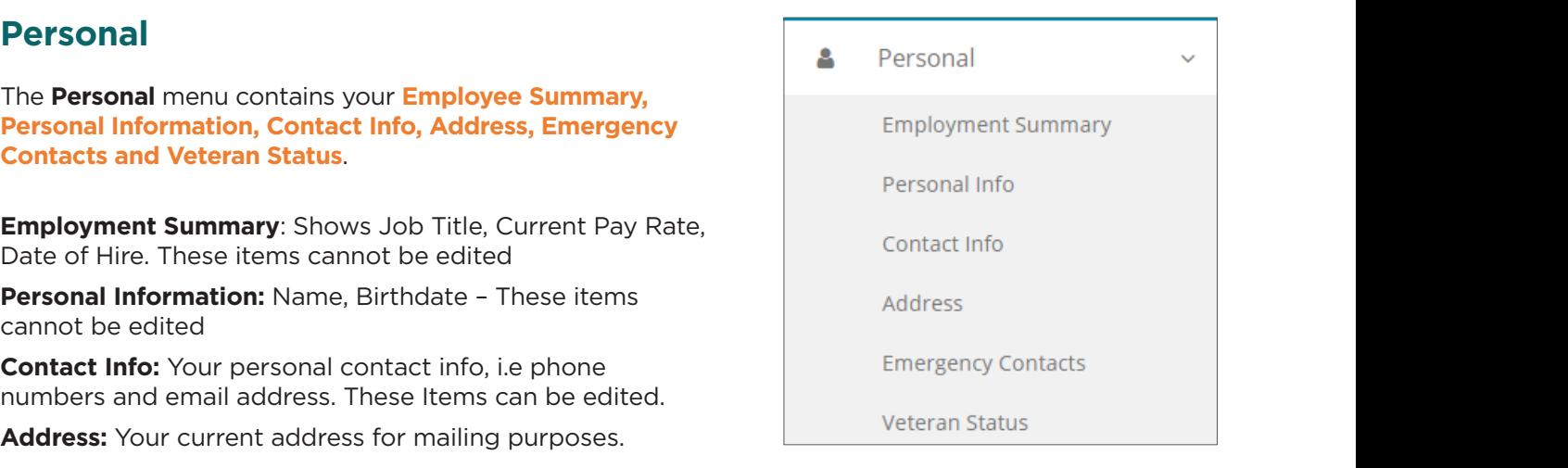

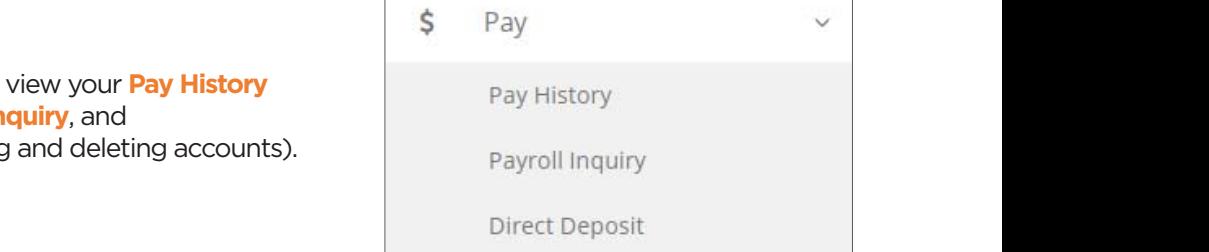

## **Pay History**: This option will bring you to a page with a list of your checks in order by pay date: **Pay History:** This option will bring you to a page with a list of your checks in order by pay date:

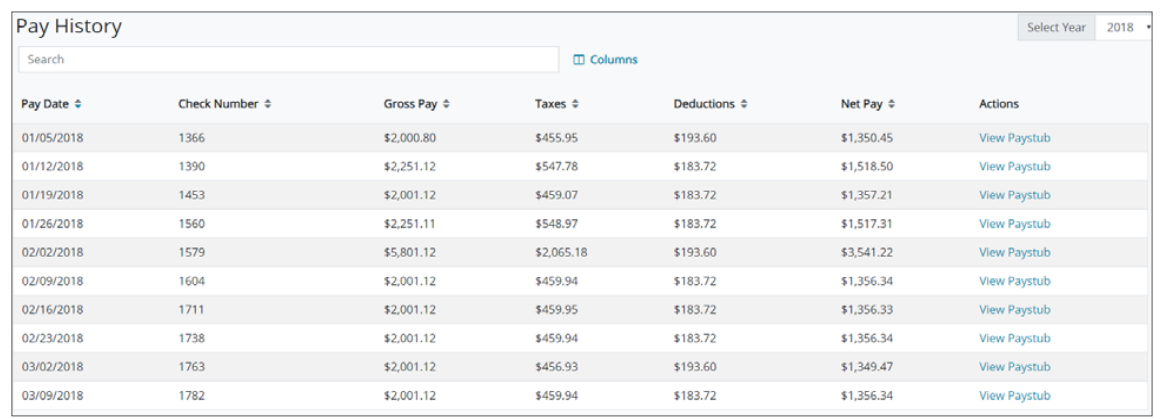

**ASE NOTE:** If you want to view stubs from previous years, please use the drop down on the top \*\*PLEASE NOTE: If you want to view stubs from previous years, please use the drop down on the top right side of the screen to select the year.

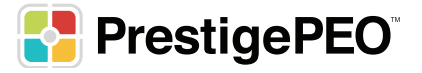

After you select the Paystub you want to view, the screen below will pop-up with the option to view the hard copy of the pay stub and reprint as necessary.

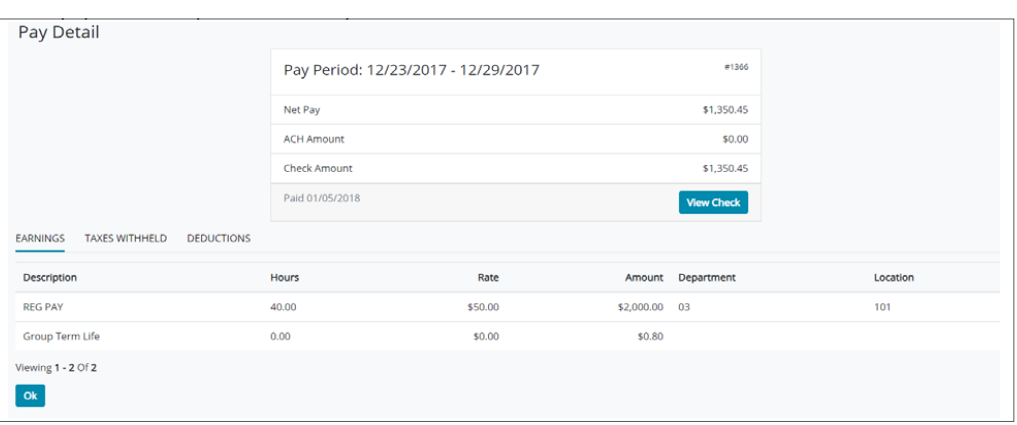

Here you will see your check information including the pay period start and end dates, pay date, ACH amount, and check amount. The three tabs on this page provide a further breakdown:

**Earnings**: Hours worked and pay types for that check – any bonuses or ovetime, etc. will be **Taxes Withheld:** Shows all the Federal, State and Local taxes withheld for that check. shown here.

Taxes Withheld: Shows all the Federal, State and Local taxes withheld for that check.

**Deductions**: Shows any deductions (Benefit, 401(k), etc.) taken from that check.

**Payroll Inquiry:** Shows Year to Date (YTD) summaries of Earnings, Taxes Withheld and Deductions over the three tabs; you can select the year using the drop down in the top right corner:

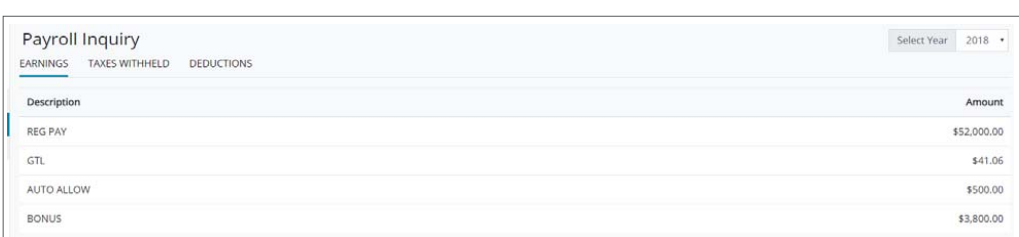

**Direct Deposit:** This option shows your current account(s), but in order to add an account or edit existing account information, you must use the Direct Deposit Authorization option as shown below.  $\overline{\mathbf{v}}$ sit. This option shows your current account(s), but in on **Direct Deposit Authorization:** This option allows you to manage your deposit accounts; you can add/delete

Direct Deposit Authorization: This option allows you to manage your deposit accounts; you can add/delete accounts or edit the deposit amounts. When you click this option, you will see your current account(s) (if any) as well as the **Account Type, Routing and Account numbers, Deposit Method and Account Status**: When you will see your current accounts accounts. When you will see your curr

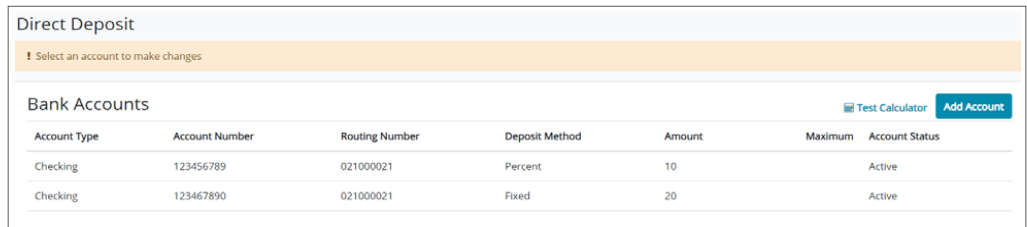

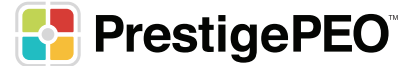

If you click on your existing account, the window below will pop-up with options to edit the information:

information you must use the **Direct Deposit Authorization** option as shown below

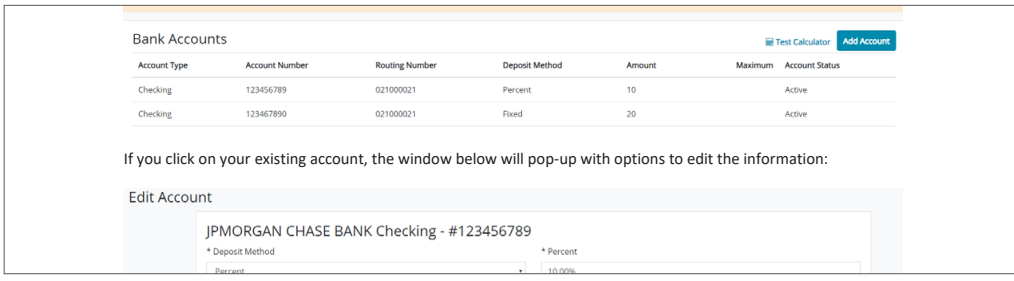

You can remove the account or edit the calculation method from the following options in the drop-down:

this calculation method. If you have multiple accounts in which you allocate a fixed amount or percentage, choose this option for the account that receives the balance of your check. **Remainder:** 100% of the remaining balance after all other deposits are made will be deposited into this account – if you only have one account or are only adding one account please choose

Fixed: A fixed dollar amount will be deposited into the account (ex. \$100, \$250) - once you receives this option another box will appear for you to fill in the amount.

bonus as this would increase the percentage amount deposited that period). Percent: A percentage of your check will be deposited into this account - once you choose this option another box will appear for you to fill in the percentage as well as a box labeled 'Maximum' in which you have the option to enter the maximum dollar amount of the percentage. Deposit will be capped at that amount (this is especially useful if you receive a

Adding an Account: To add a new account, you will click Add Account in the top right corner and the window below will pop-up for you to add in the account information:

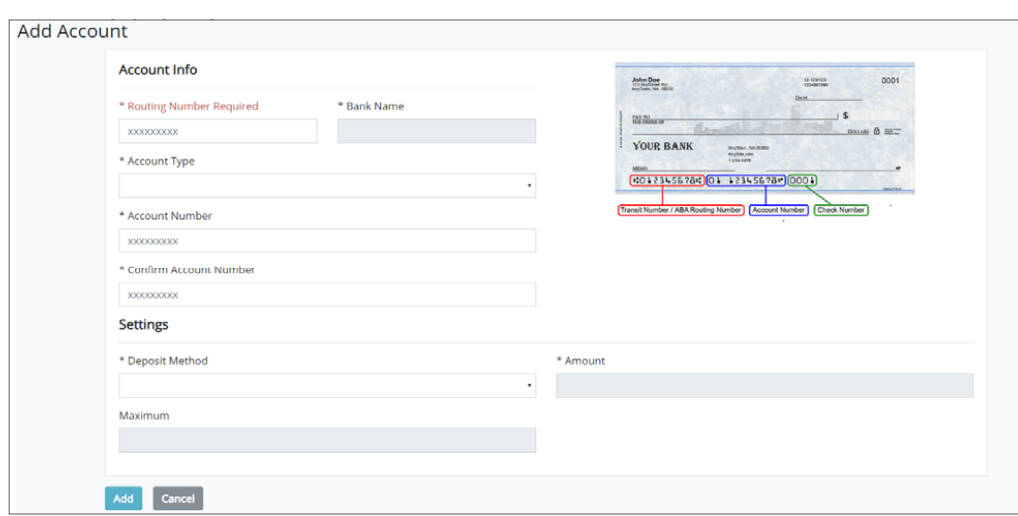

This system recognizes transit (routing) numbers, so after you type in this information (**all transit** numbers are 9 digits) the name of your bank will appear underneath; if the number is not recognized type in the account of your select the appear and filed any other famous in account the angle of the fields that appear and fill in any other fields that appear any other fields that appear any other fields that appear any it may be invalid. Once you type in your account number, select the account type, deposit method \*\*You **MUST** also click on the bottom left of the screen after adding your account and **Accept the Terms**  and fill in any other fields that apply with this method and press 'Save'; your account will show in a Pending status during the pre-notification stage. ‐ **Personal Information**: Name, Birthdate – These items cannot be edited ‐ **Address –** Your current address info for home, mailing and W2 purposes. ‐ **Employment Summary –** Shows Job Title, Current Pay Rate, Date of Hire. These items cannot be edited ice you type in your account number, select the  $the$ ‐ **Address –** Your current address info for home, mailing and W2 purposes.

\*\*You MUST also click Add on the bottom left of the screen after adding your account and Accept the **Terms and Conditions** otherwise any of the information you added/edited will **NOT** be saved\*\* Updated according to the fit  $\epsilon$ employeechanges. The updated address and effective dated address and  $\epsilon$  and  $\epsilon$  and  $\epsilon$  have it has it has it has it has it has it has it has it has it has it has it has it has it has it has it has it has it has i updated any of the line

**\*\* PLEASE NOTE:** If there is any issue with your account information during the pre‐notification stage, you will be \*\*PLEASE NOTE: If there is any issue with your account information during the pre-notification stage, you will be notified by PrestigePEO and your account will be stopped until the issue is resolved.

**\*\*TIP**: To return to the main dashboard, you can click the  $[$  <u>\* Dashboard</u> icon in the top left corner.

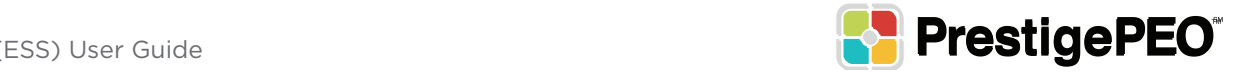

## **Benefits**

The **Benefits** menu gives you access to **Benefits Enrollment**, view **Confirmation**, see a **Summary** of your benefits deductions amounts as well view your current **Dependents/ Beneficiaries** (if any), and **Flex Spending deductions**.

**Benefits Enrollment**: Allows you to enroll in your company's Employee Benefits Programs

\*\* Separate Instructions will be provided at time of your eligibility

**Benefit Confirmation:** Will display confirmation of your **Fillows Allows Programs** Flex selected programs once you have enrolled

**Summary**: The benefits summary shows you the plans you're currently enrolled in as well as the plan type, status, effective date, coverage start date, monthly premium as well as both the employer and employee's contributions to the plans: to the plans:

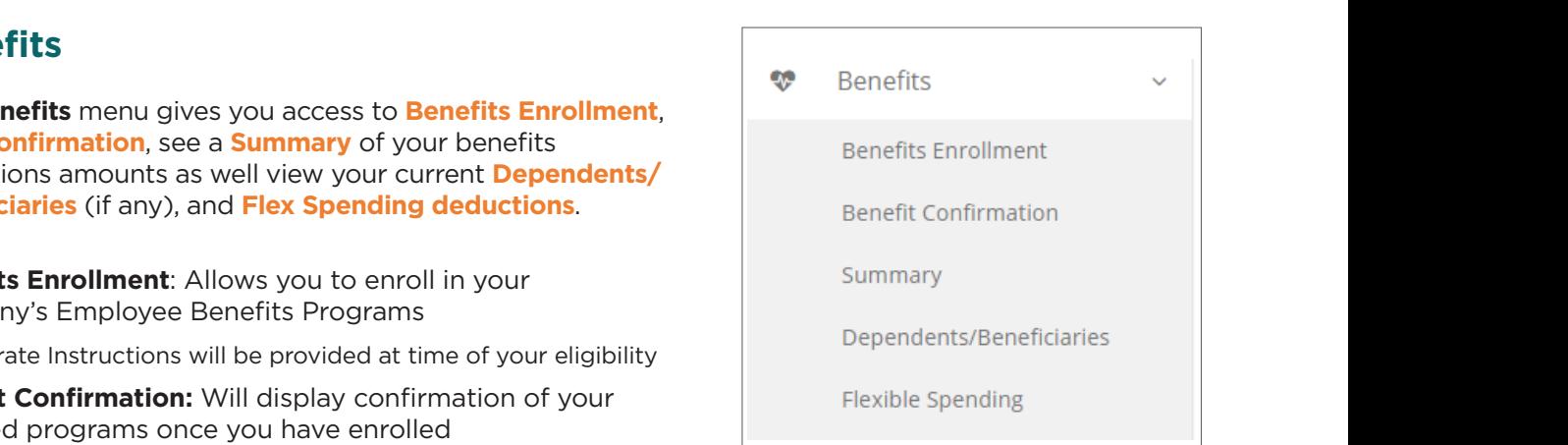

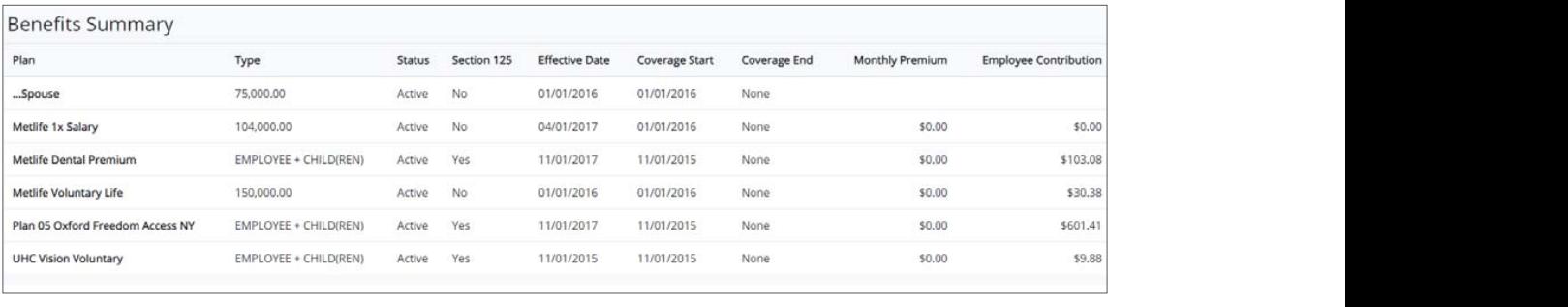

**Benefits and the second second second**<br>Benefits and the second second second second<br>Benefits and the second second second second second second second second second second second second second se

**Dependents**: This option shows any Dependents (if any) you have enrolled in your benefit plan:

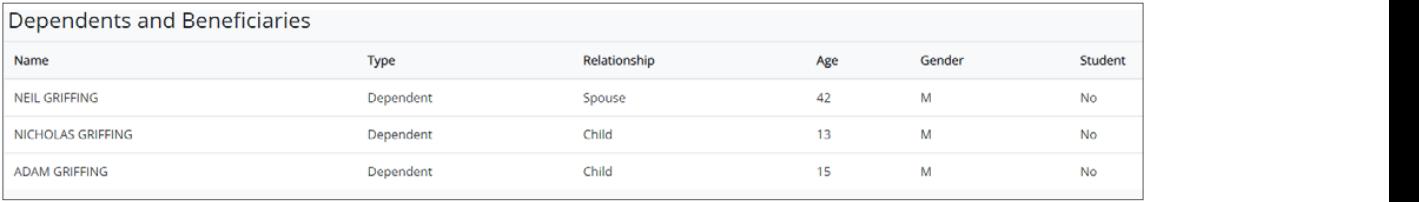

enariges you want to make to your dependents or plans must be drain<br>your benefits specialist. \*\*PLEASE NOTE: In order to add/remove a Dependent or report a Life Event, you must go to the PrestigePRO self-service portal https://pea-ep.prismhr.com and login to your account or contact your benefits specialist – adding a dependen there will not notify us to add or remove them to your plans. Any changes you want to make to your dependents or plans must be done through this site or by contacting – addin ‐ **Contact Info:** Your personal Contact info, i.e Phone Numbers and email address. These Items can be  $\mathbf{R}$  is the set of  $\mathbf{R}$  is the set of  $\mathbf{R}$  is the set of  $\mathbf{R}$  is the set of  $\mathbf{R}$  is the set of  $\mathbf{R}$ 

Flex Spending: If you have a Flex Spending account through Prestige, this page will show you a summary of your flexible spending options and deduction amounts, similar to benefits summary above. **\*\*TIP**: To return to the main dashboard, you can click  $\boxed{\text{ }}$  Dashboard the icon in the top left corner.

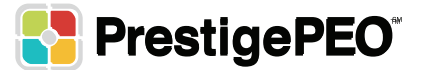

#### **Paid Time Off (\*\*If tracked by PrestigePEO)**

The Paid Time Off option allows you to view your PTO hours taken or available. In addition, your company may also use our system to allow you to request your time off that can be approved by your manager according to the amount of PTO you've accrued and the plans offered by the company.

**Paid Time Off Widget**: This widget on the dashboard shows a summary of your time off balances:

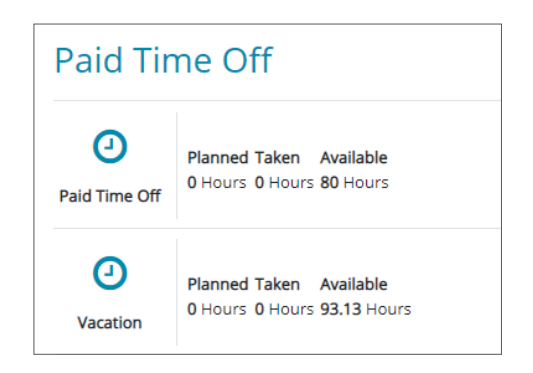

amount of  $P$  to accord and the plans of  $P$  the plans of  $\mathbb{R}$ 

plan, as well as hours taken/available and any carry over from the previous year: **Paid Time Off Tab**: Shows an inquiry screen of your total PTO hours accrued through dates per

also use our system to allow you to request you to request  $\mathcal{L}_{\mathcal{A}}$ 

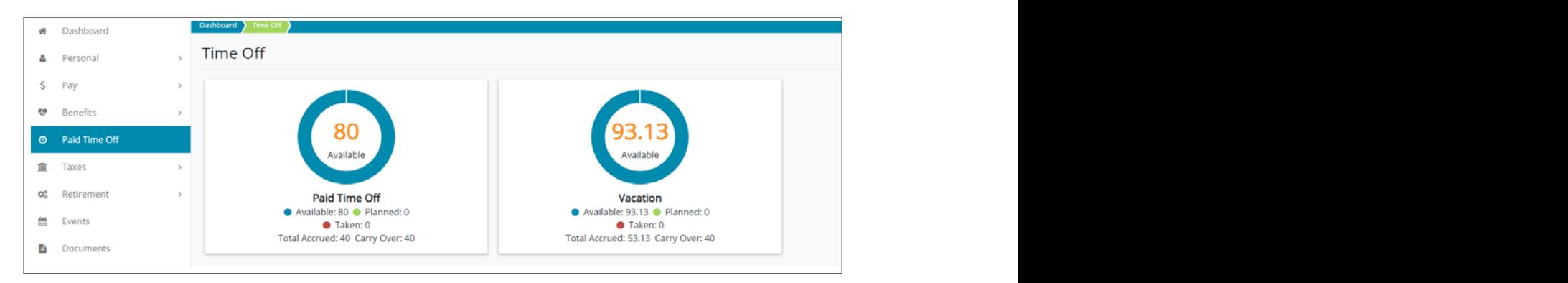

requested and to submit a new time off request. You can put in a new request by clicking accrued, planned, taken and any carry over from the previous year. You are also able to view **Request Time Off (Optional)**: The Time Off option allows you to view time already taken or the **Request Time Off button**; this page will also show you the amount of PTO hours you've your **Time Off History** as well as check or change the status of your PTO requests. your **Time Off History** as well as check the status of/cancel any of your PTO requests:

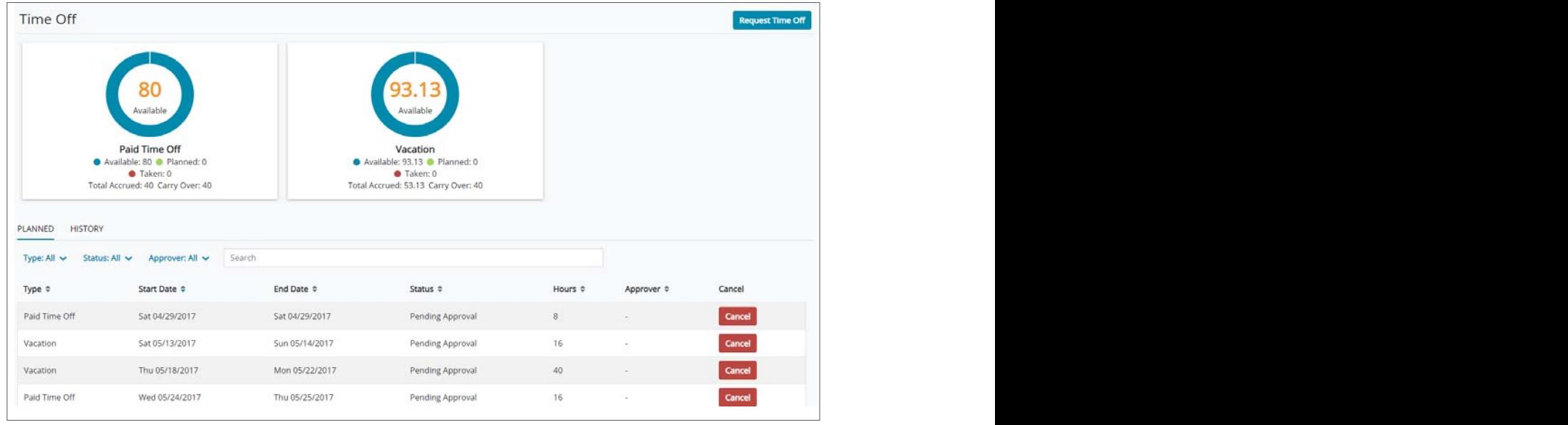

If you are putting in a new request, the window below will pop-up after you click Request Time Off

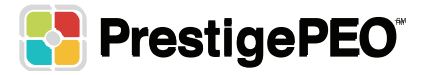

Under the PTO Type tab, you can input the type of time you're taking, as well as the start and end dates. There is also an optional comment section to indicate the nature of your time off. Once you entered the days, you can edit the PTO hours for each of the days requested if you are taking a partial day:

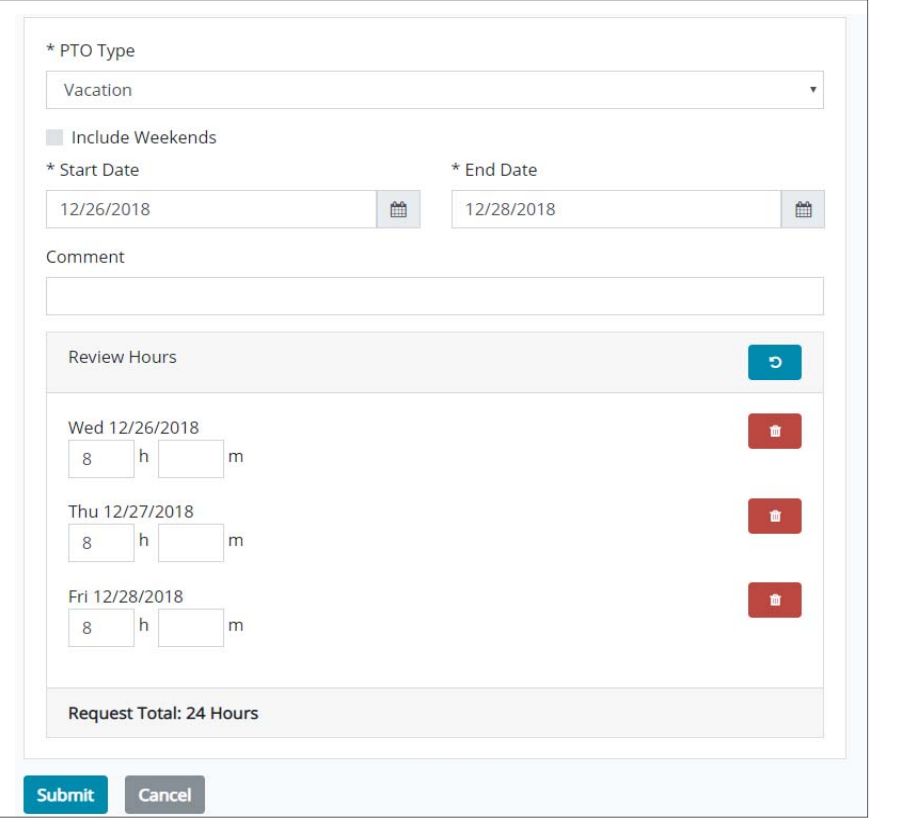

Once you enter your information and hit Submit , the request will be forwarded to your supervisor for approval. You will be notified once your request is approved, but you can also track emper riser for approximated will be riserved once your request to approved, but y<br>the status in the Paid Time Off section as shown above. our information and hit <sub>i</sub> submit **j**, the request **v** u Time On Section as edited. ir information and hit <sub>i</sub> Submit **j**, the request wil  $\mathbf{F}$  and  $\mathbf{F}$  address and effective date in order to have in order to have it order to have it is not to have it in order to have it is not to have it is not to have it is not to have it is not to have it is not t update Ori section as si

\*\*PLEASE NOTE: Further instruction will be provided if your company uses this option.

**\*\*TIP**: To return to the main dashboard, you can click the  $[$  **\*** Dashboard icon in the top left corner.

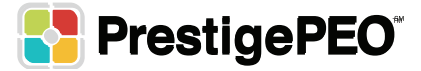

#### **Taxes**

**Tax Withholding:** When you select this option, your current filing status and allowances will be shown for both Federal and Resident State. This feature can be used to make changes to either your federal/state withholding status/allowances:

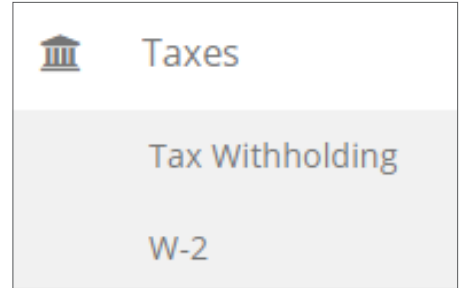

**Tax Withholding**: When you select this option, your current filing status and allowances will be shown for both Federal and Resident State. This feature can be used to make changes to either<br>Federal State With this with the state with the state of the state of the state of the state of the state of t your Federal/State withholding status/allowances:<br>.

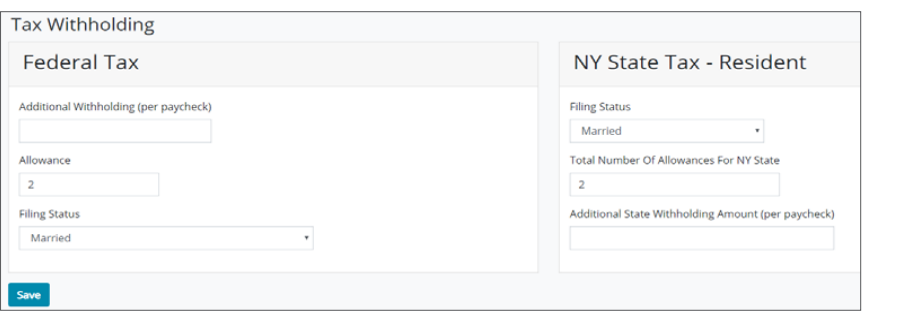

You will be able to change your status and allowances, as well as input additional amounts to withhold from each check for federal and state withholdings. Updates are effective immediately after you press "Save". You will be able to change your status, allowances and input an extra amount to withhold each check for Federal

\*\*PLEASE NOTE: If you reside in a state other than your current work state, (i.e. Work in NY, live in NJ) a tax form will need to be completed/signed for your work state withholdings to be updated.

W-2: Here you will have the option to download and reprint your W-2, or elect to receive your W-2 electronically via the Employee Portal: **We also see the option will give you the options to download and reprint a W2 or the ability to elect to receive the Linduce Fortu.** ‐ **Address –** Your current address info for home, mailing and W2 purposes. **Example you up to up the work of the work of the set of the set of the set of the set of the set of the set of the set of the set of the set of the set of the set of the set of the set of the set of the set of the set of** 

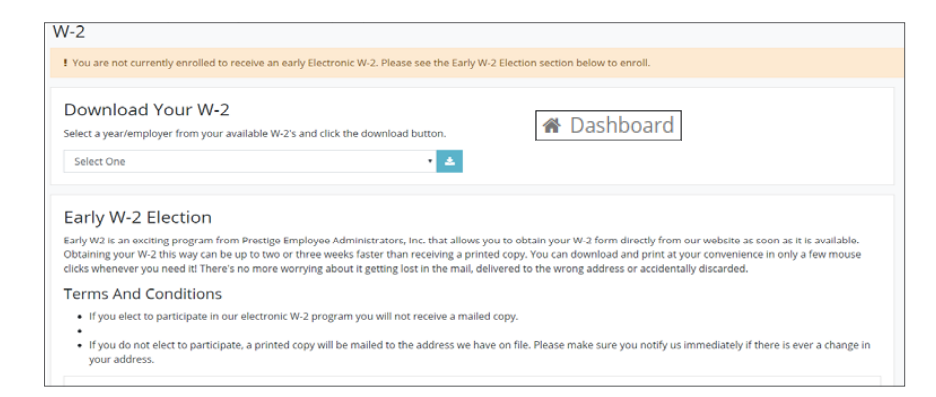

‐ **Download W‐2 –** Select which years W2 you would like to download and/or reprint and click the **Download W-2** - Select which years W-2 you would like to download and/or reprint and click the download icon. edited. ‐ **Contact Info:** Your personal Contact info, i.e Phone Numbers and email address. These Items can be edited.

‐ **Early W‐2 Election –** If you are not already enrolled, you can elect to receive your W2 solely through the Early W-2 Election - If you are not already enrolled, you can elect to receive your W-2 solely **The induce in our system up to a warehour system up to a week before the mail of the mail or reprint and click**<br>Diovee portal. If you elect this option, you will be notified once the W-2's are **the main dashed main dashboard, you can consider the top left consideration**  $\mathbf{r}$ through the employee portal. If you elect this option, you will be notified once the W-2's are completed in our system. Typically, W-2's are available in our system up to a week before they are received in the mail. **-** If you are not already enrolled, you can ele system. Typically, vv-25 a ‐ **Address –** Your current address info for home, mailing and W2 purposes. f you are not already enrolled, you can elect  $\frac{1}{\sqrt{2}}$ ystem. Typically, vv-2's ar<del>c</del> ‐ **Veteran Status –** Can be edited

system. Typically, W2's are available in our system up to a week before they are received in the mail ۱r  $\epsilon$ **\*\*TIP**: To return to the main dashboard, you can click the  $[$  <u>\* Dashboard</u> icon in the top left corner.

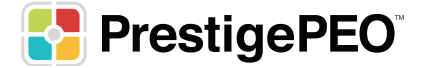

#### **Retirement**

**Retirement Summary:** This shows a summary of your 401(k) allocations for the selected year – you can view **Retirement** this information for previous years by using the drop down in the top right corner and changing the year. n for previous years by using the drop down in the top right corner and <mark>c</mark>

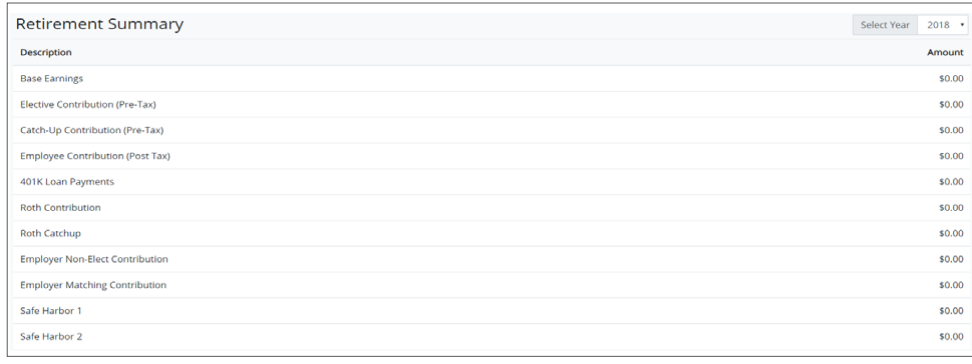

**\*\*TIP**: To return to the main dashboard, you can click the  $[$  **\*** Dashboard icon in the top left corner.

### **Documents**

**ts** section contains any documents uploaded by the company for you to view **s** section contains any documents uplo The **Documents** section contains any documents uploaded by the company for you to view, such as a copy of your employee handbook, performance reviews, and more.

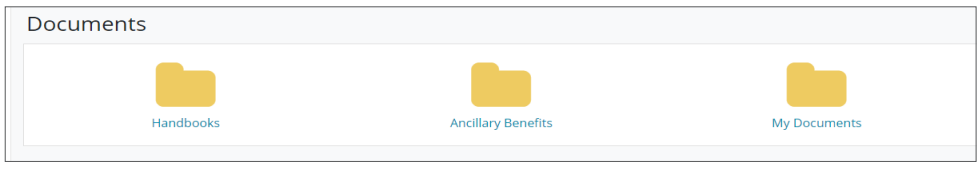

**\*\*TIP**: To return to the main dashboard, you can click the  $[$  **\*** Dashboard icon in the top left corner.

#### completed forms by clicking 'View' next to the document you would like to the document you would like to see **Onboarding** For employees who completed electronic onboarding, the **Onboarding** section will redirect you to a new page (\*\**you may need to enable pop‐ups in your browser*\*\*) that contains all of the forms you completed during The **Payroll** menu option allows you to view your **Pay History** (including reprint Pay Stubs), **Payroll Inquiry**, and The **Payroll** menu option allows you to view your **Pay History** (including reprint Pay Stubs), **Payroll Inquiry**, and

on soction contains digital copies of all the paperwork well completed during your The Onboarding section contains digital copies of all the paperwork you completed during your electronic onboarding, if applicable. Go to "My Documents" to view and print each one.

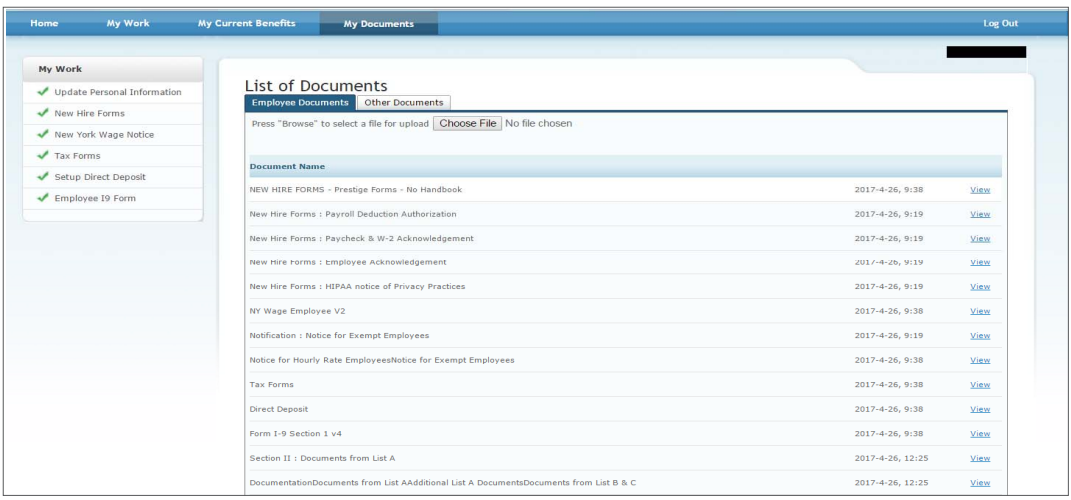

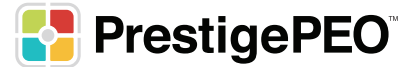